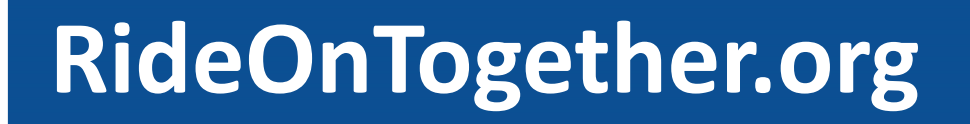

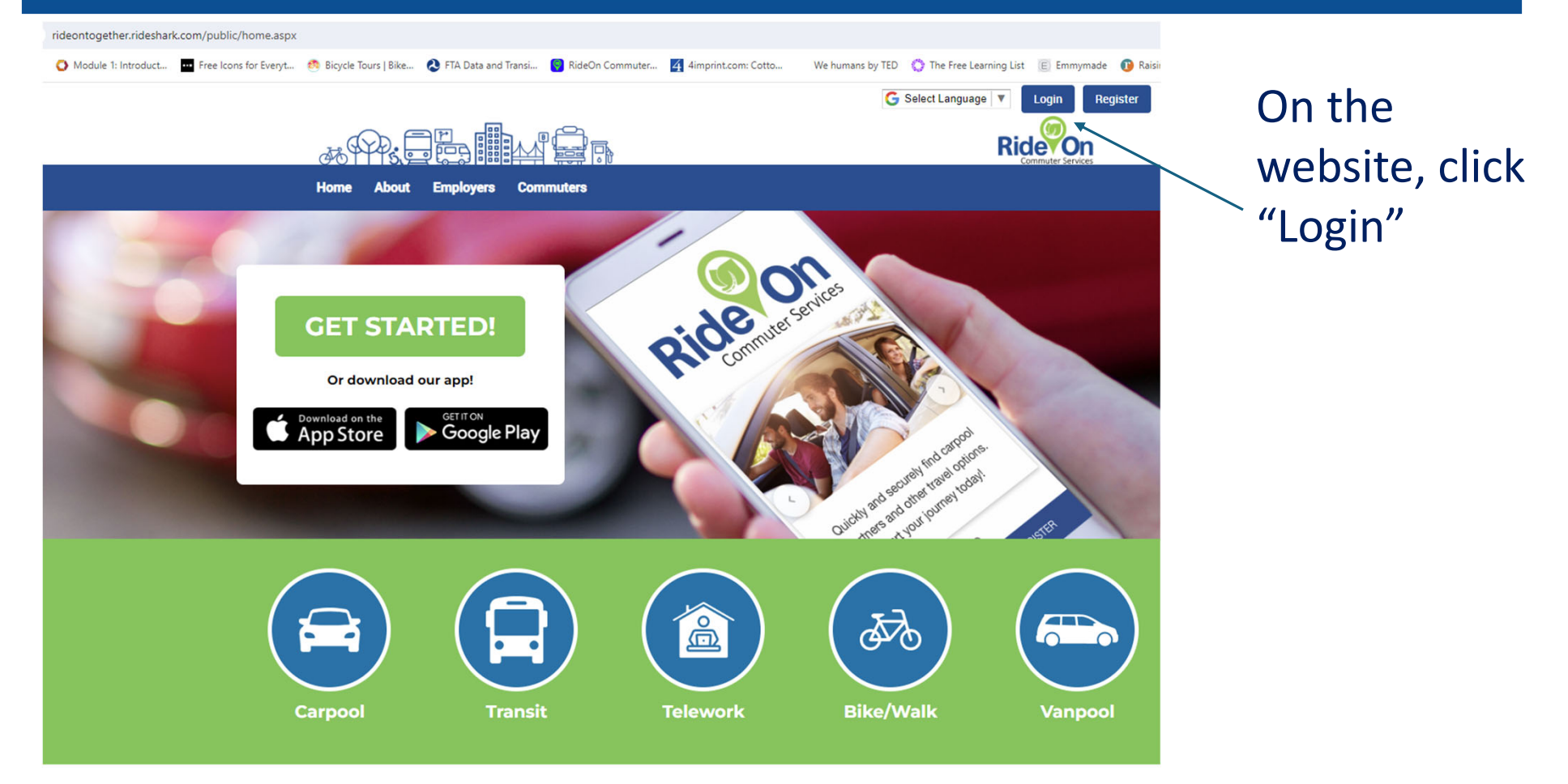

## **Logging <sup>a</sup> trip: on the platform**

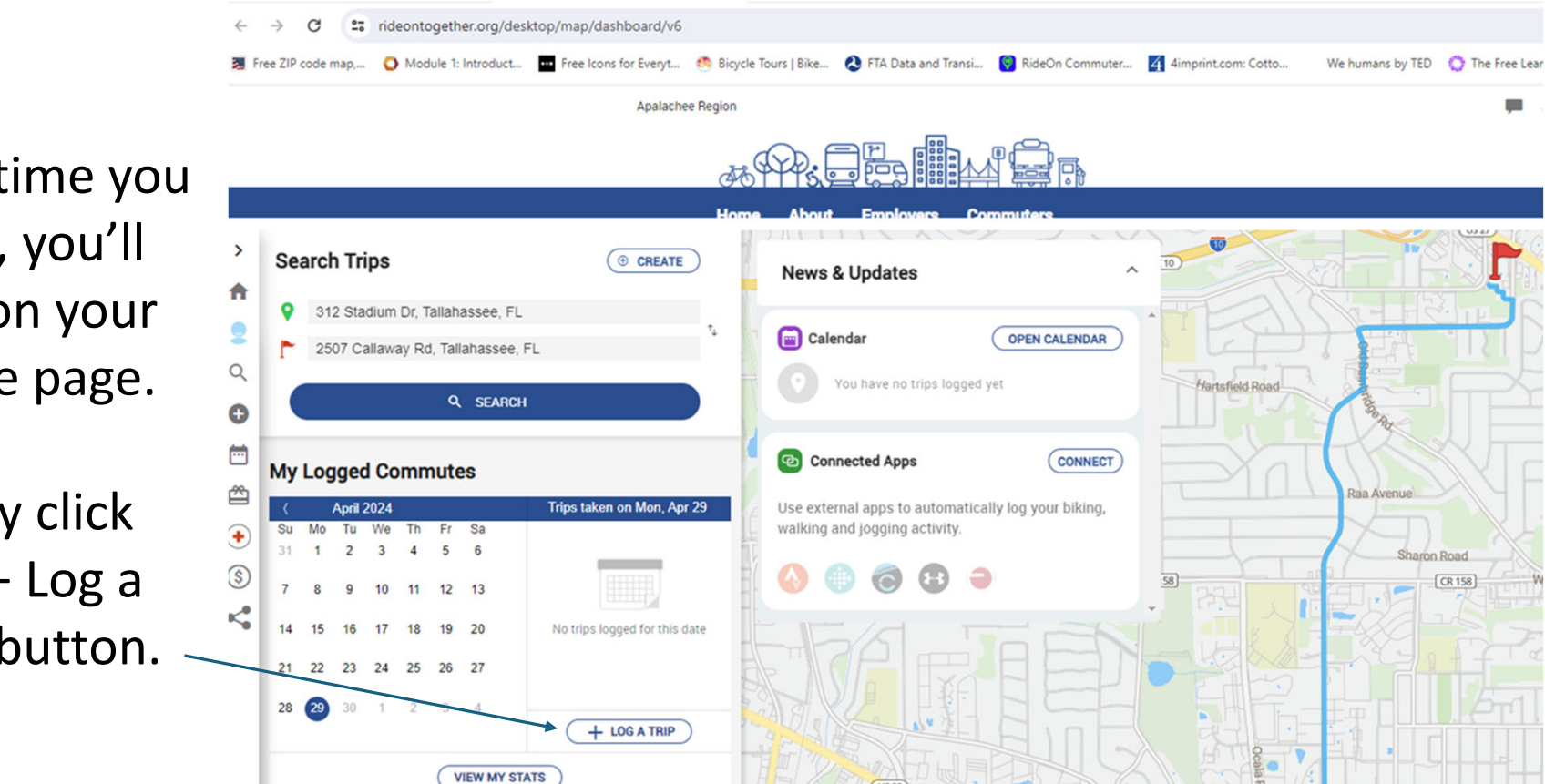

Each time you log in, you'll land on your profile page.

Simply click the "+ Log <sup>a</sup> Trip" button.

#### **Drag the icon for your travel mode and drop it on the day.**

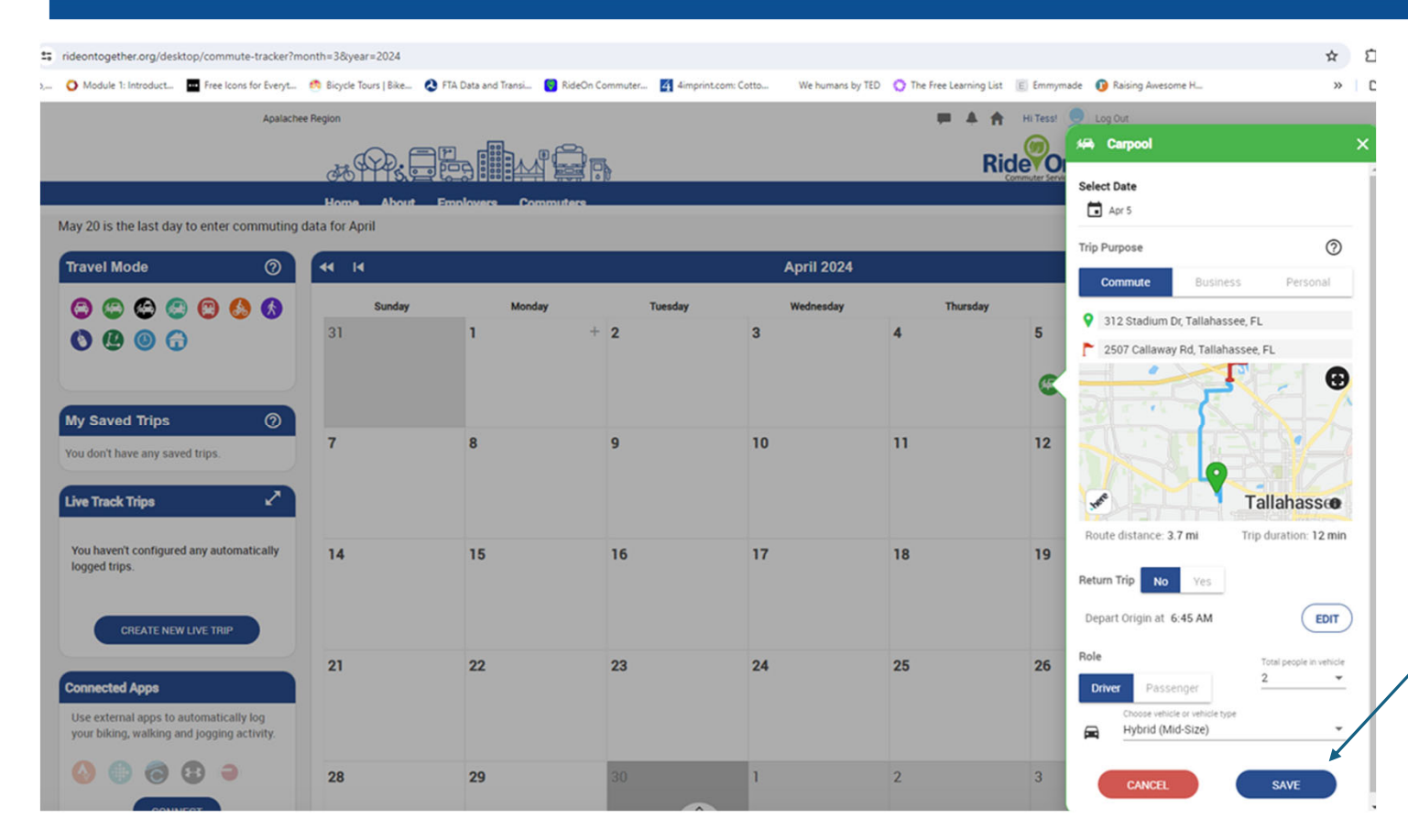

**If this is a newmode or location, <sup>a</sup> pop‐ up will open. Fill in the details andclick "Save."**

#### **You can Save the Day!**

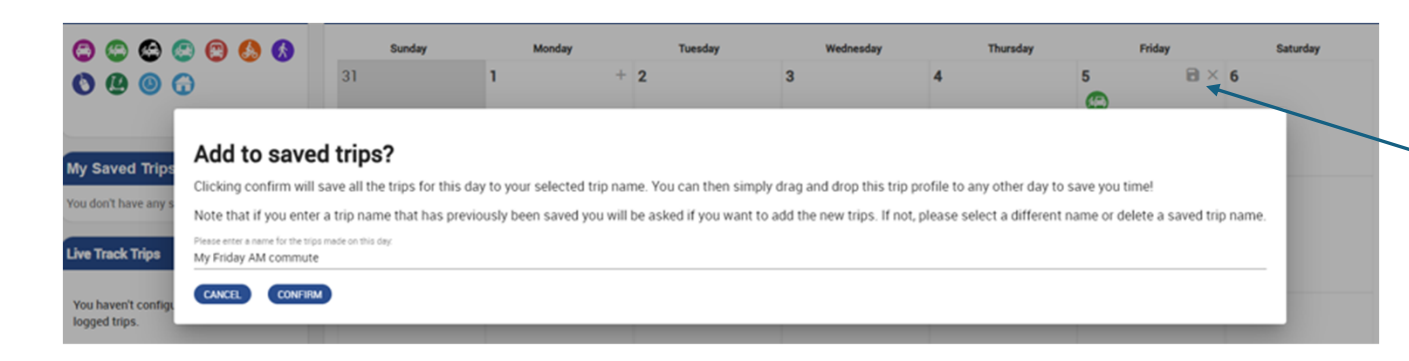

Click on the "disk" icon to save this trip to use another time.

Now, you can simply drag the icon onto any day you do the same trip. The details are captured automatically.

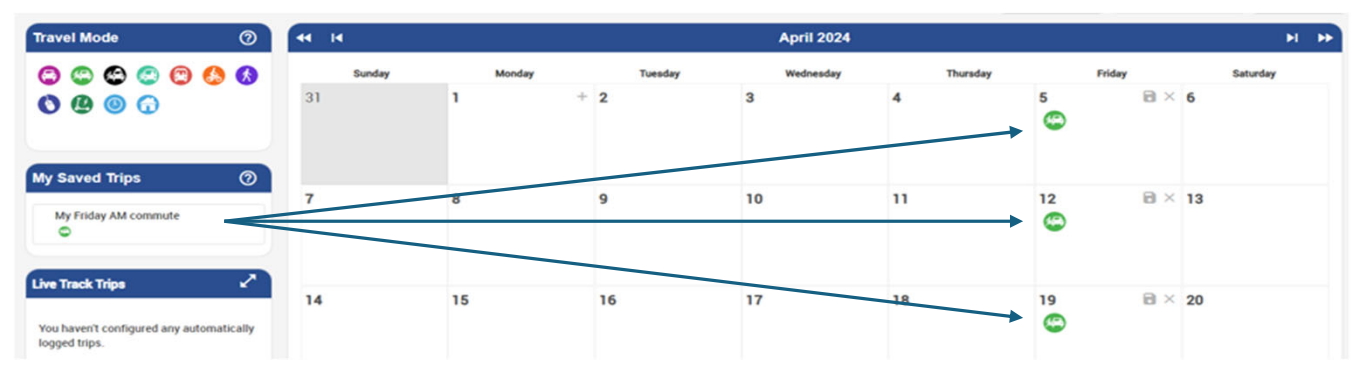

### Live Track <sup>a</sup> trip on your smart phone

Log into RideOn with your phone and click "Create New Live Trip."

Fill in the pop-up tò set the day and time. Your smart phone does the rest.

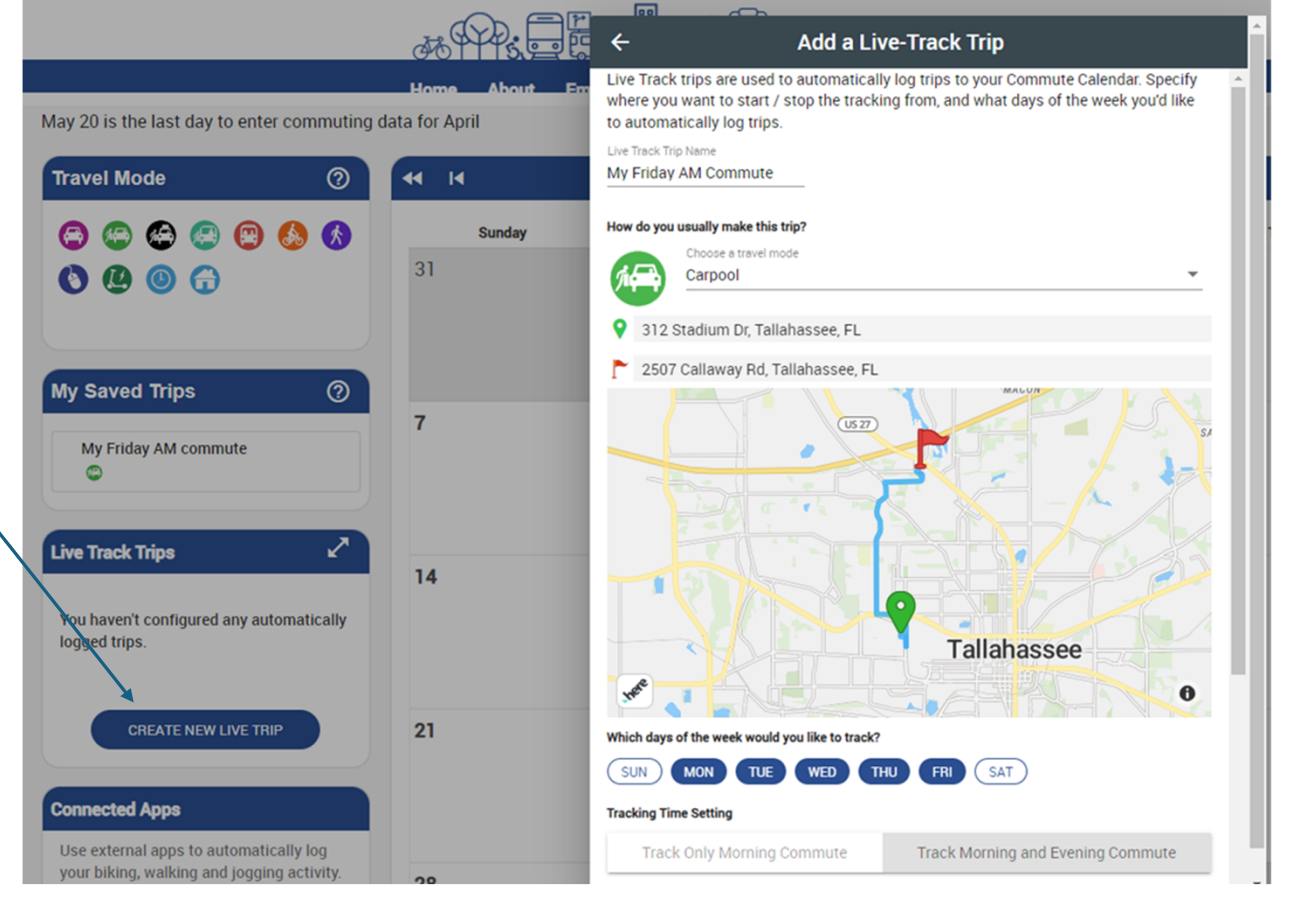

### **Log <sup>a</sup> trip with your fitness app**

#### **RideOn can sync with most fitness trackers, to log trips automatically.**

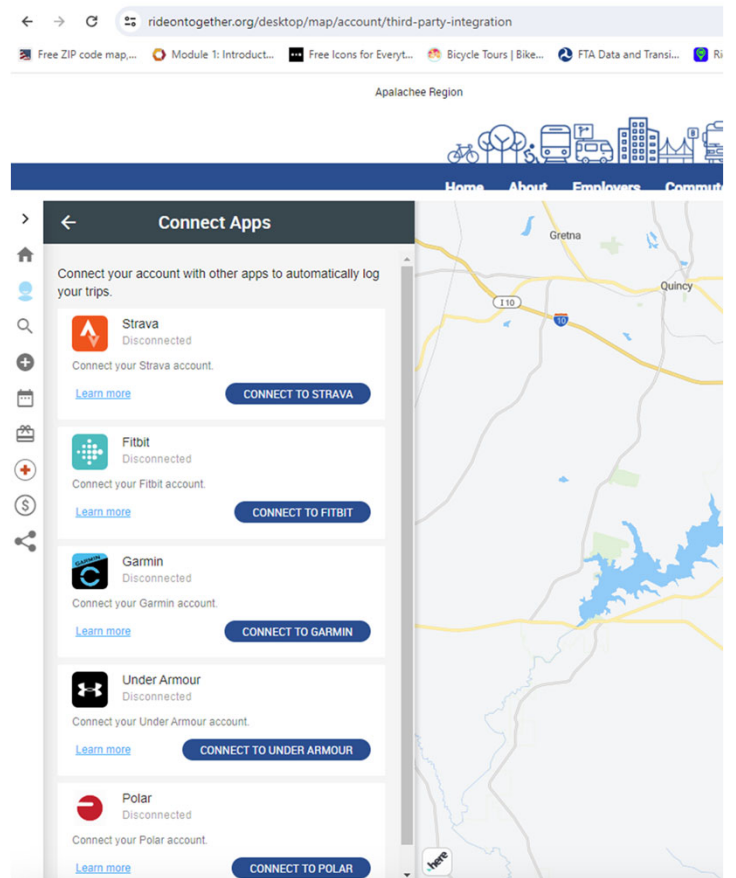

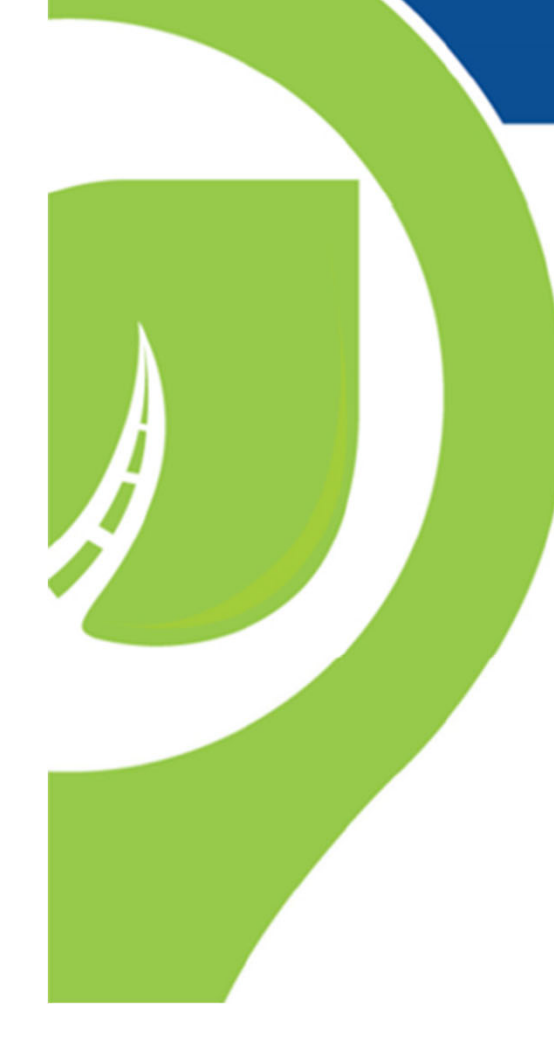

# **We're glad you'r**

Still have questions? We're here to help!

Katie@RideOnTogether.org 18003425557

Pat@RideOnTogether.org 1888 454 7433

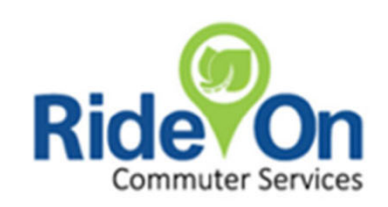